## <span id="page-0-0"></span>**Thunderbird 52 メールの設定確認方法**

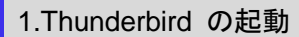

Thunderbird を起動します。

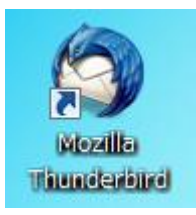

## 2.アカウント設定

メールボックス画面が表示されますので、画面右上の をクリックし、[オプション]→[アカウント設定]をクリックします。

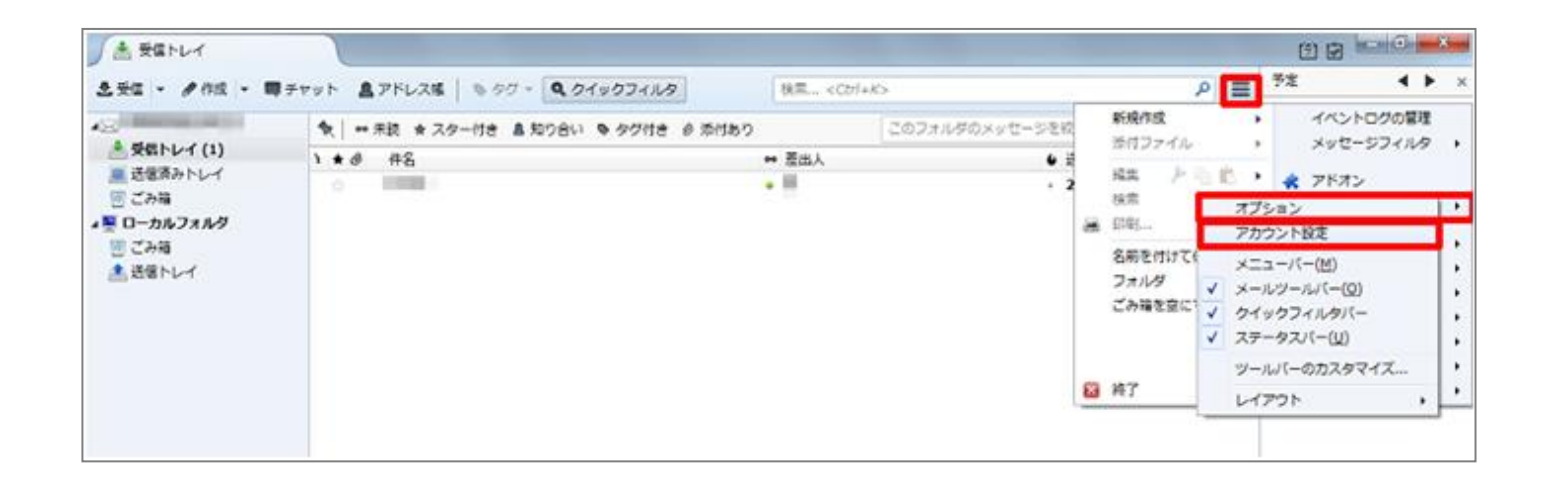

## [アカウント設定]の画面が表示されますので、各項目を確認します。

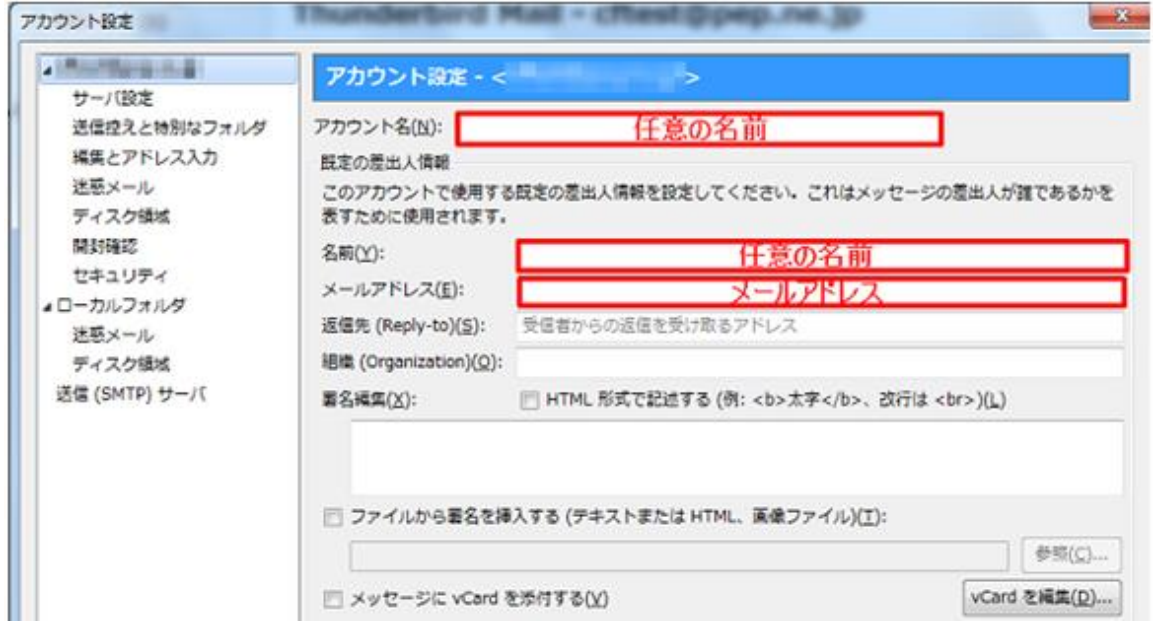

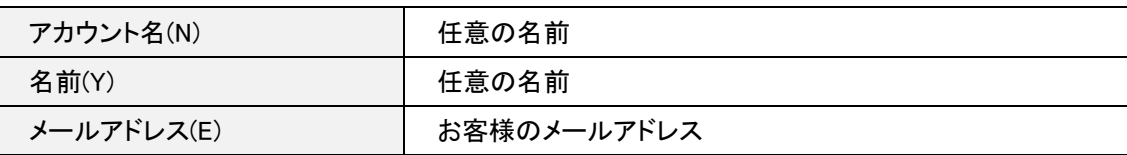

左メニューの[サーバ設定]をクリックし、各項目を確認します。

確認が終わりましたら、[詳細]をクリックします。

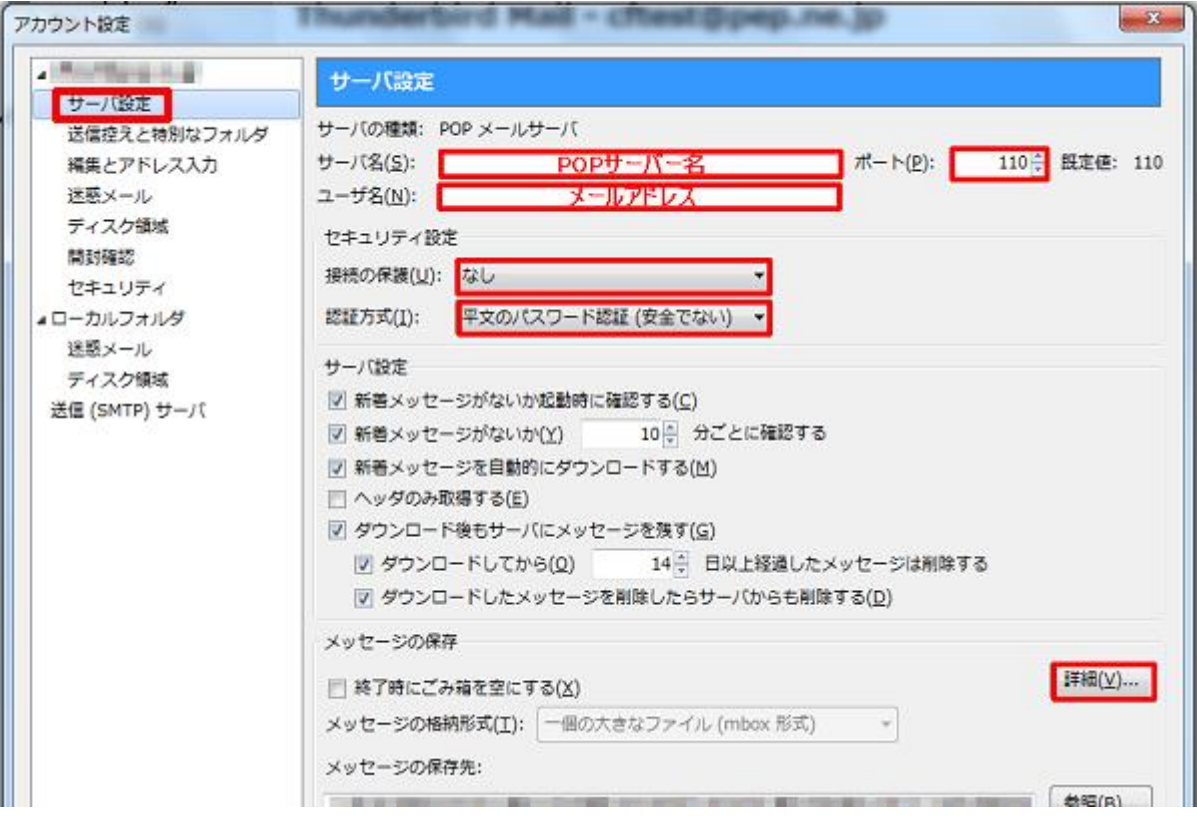

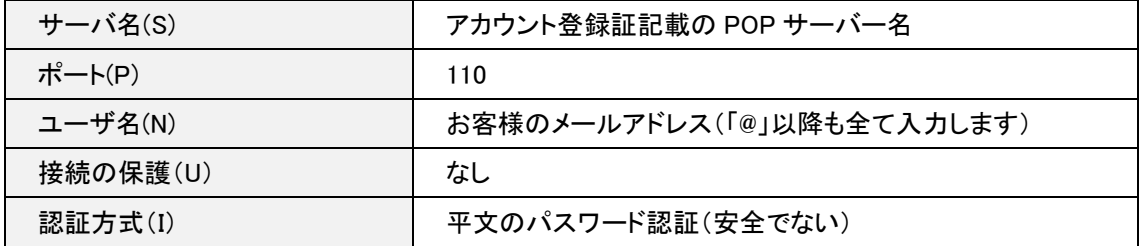

[アカウントの詳細設定]の画面が表示されますので、各項目を確認します。 確認が終わりましたら、[OK]ボタンをクリックします。

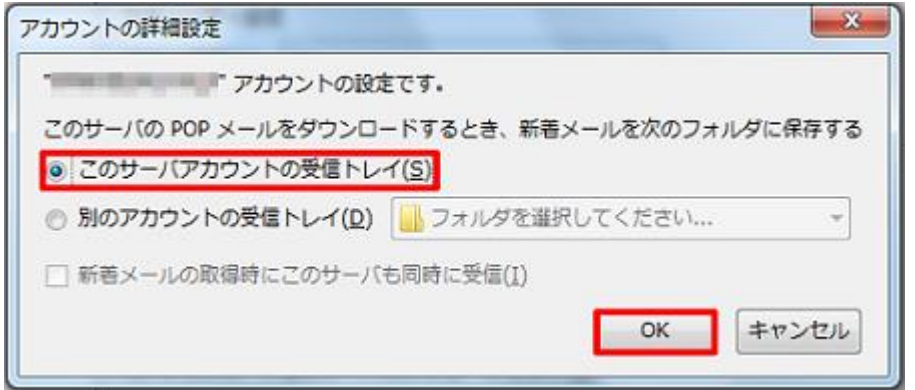

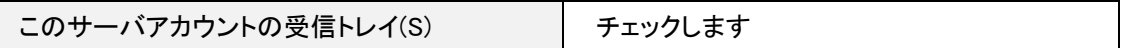

4.送信 (SMTP) サーバの設定

左メニューの[送信(SMTP)サーバ]をクリックします。

リストから設定を確認したいサーバを選択し、[編集]ボタンをクリックします。

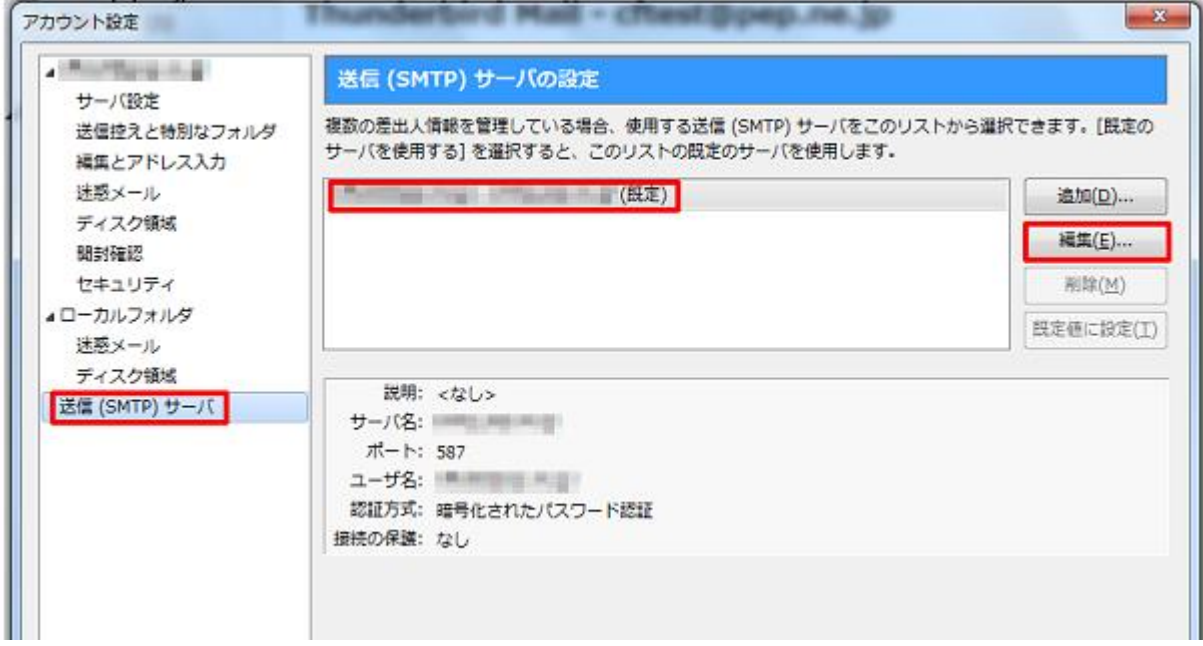

[送信(SMTP)サーバ]の画面が表示されますので、各項目を確認します。

確認が終わりましたら、[OK]ボタンをクリックします。

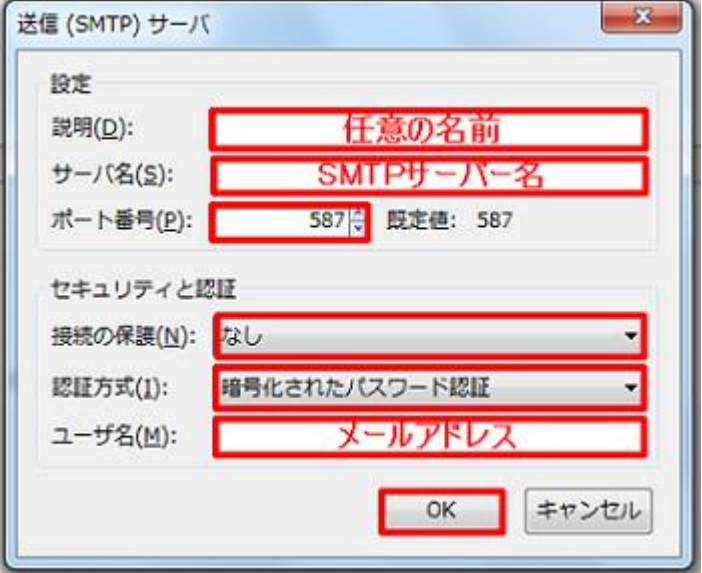

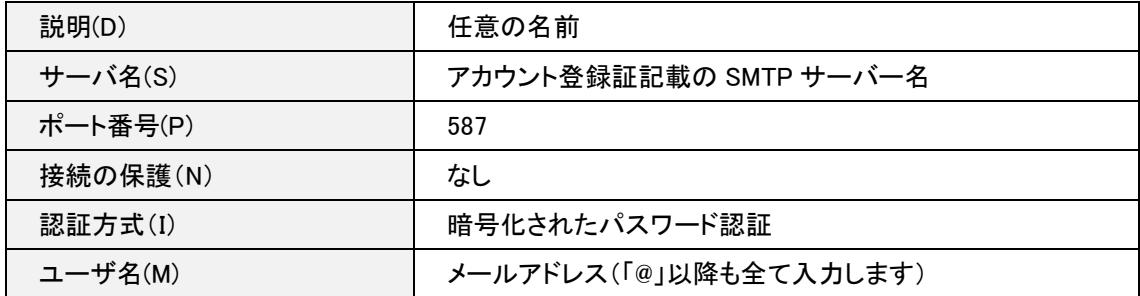

[送信(SMTP)サーバの設定]の画面に戻りますので、[OK]ボタンをクリックします。

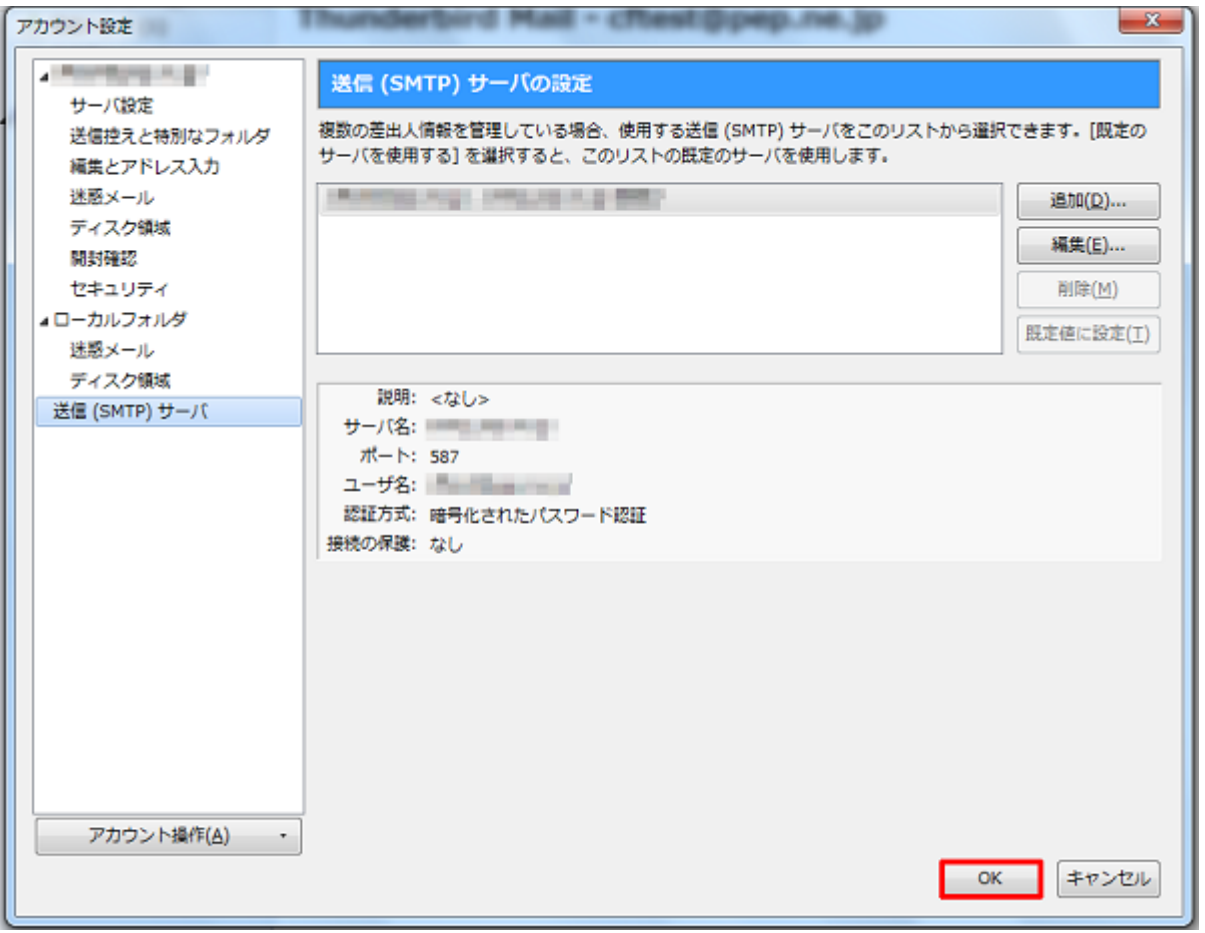

5.パスワードの確認

メールボックス画面が表示されますので、画面右上の | | をクリックし、[オプション]をクリックします。

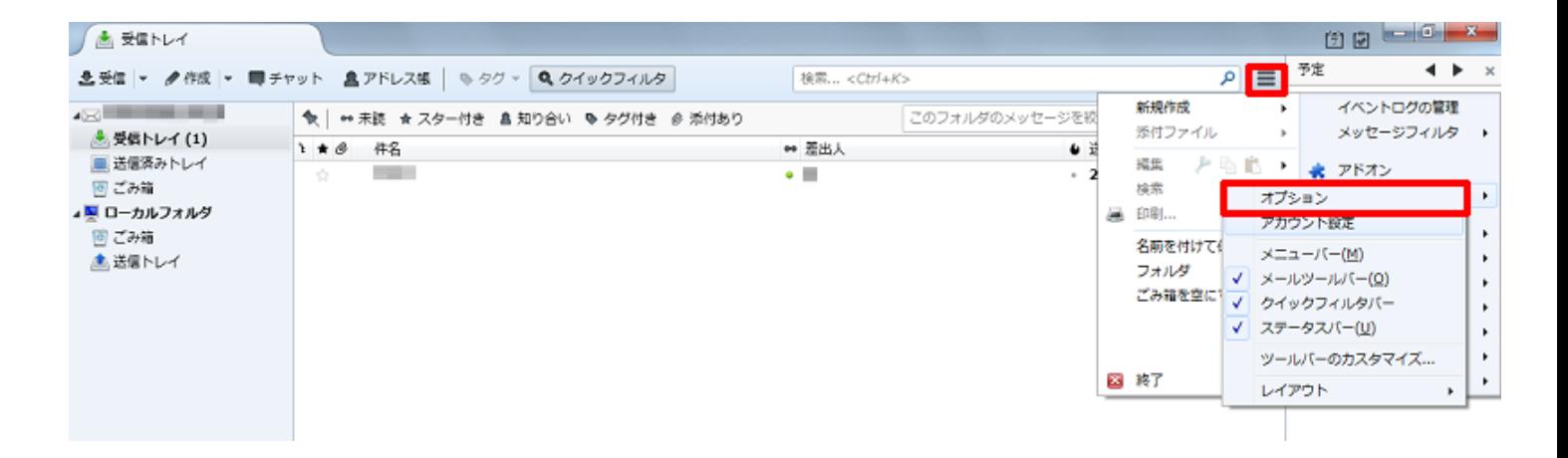

[オプション]の画面が表示されますので、[セキュリティ]をクリックし、[パスワード]タブをクリックします。 [保存されているパスワード(S)]をクリックします。

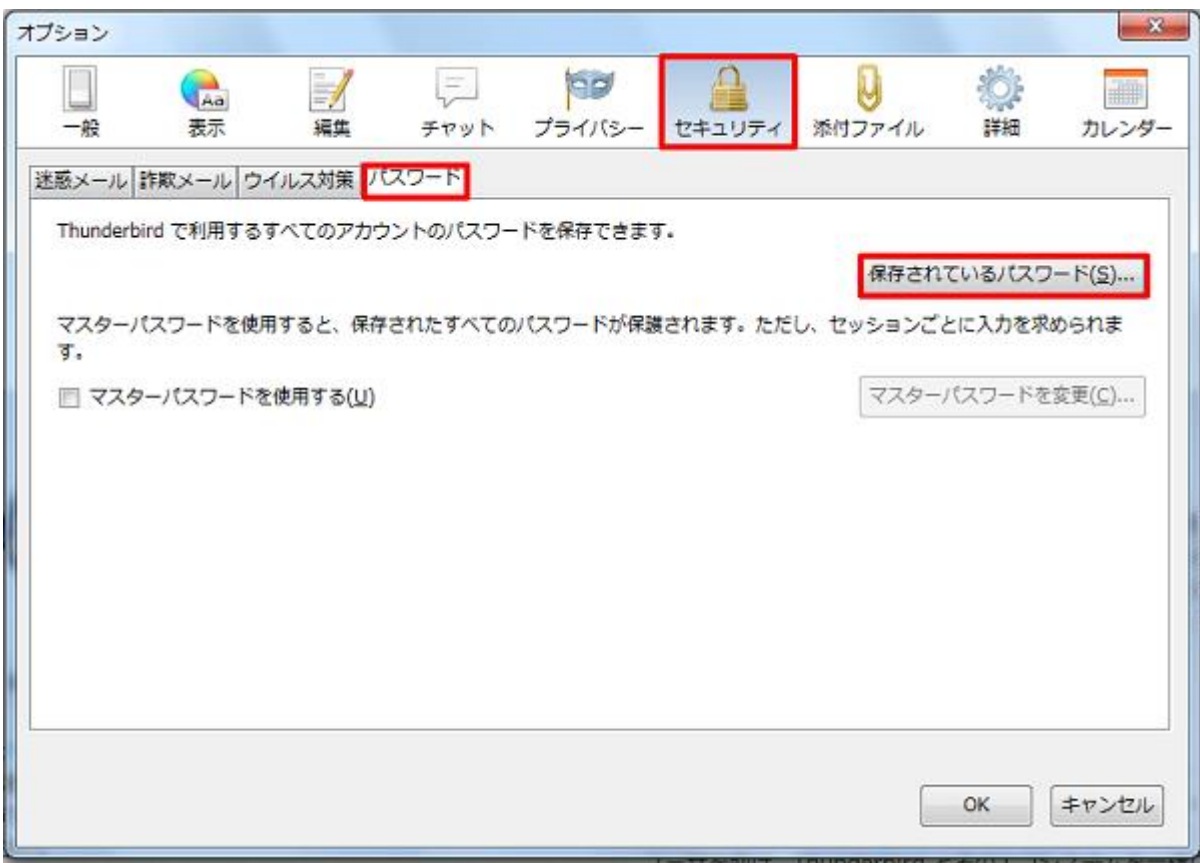

[保存されているパスワード]の画面が表示されますので、[パスワードを表示する(P)]をクリックします。

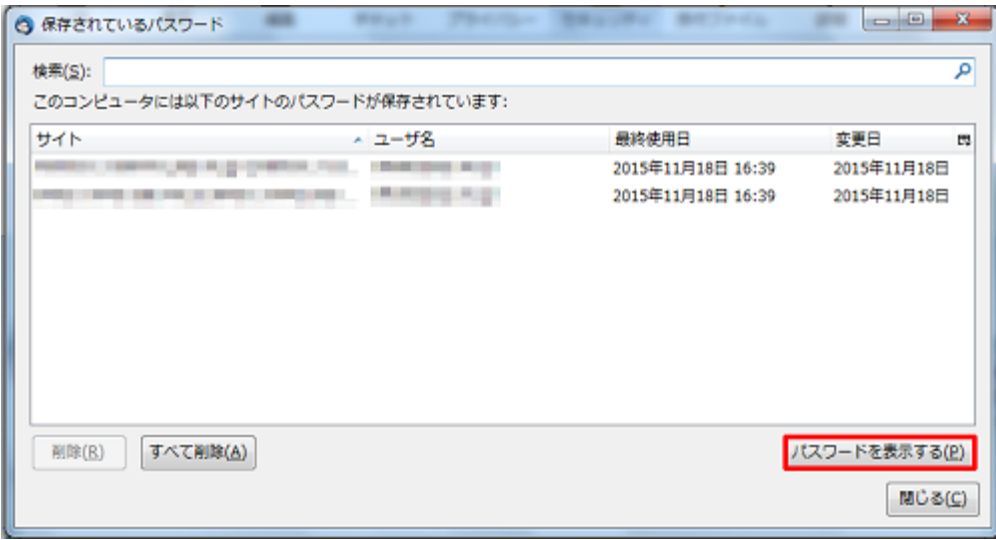

[確認]の画面が表示されますので、[はい(Y)]をクリックします。

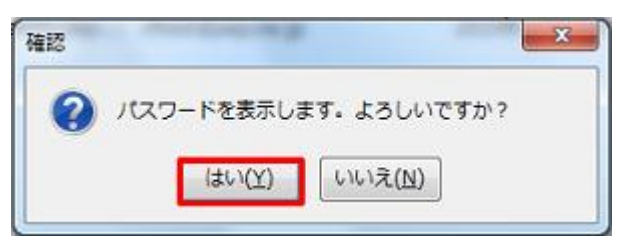

[保存されているパスワード]の画面に戻り、パスワード欄に設定しているメールパスワードが表示されますので、

メールパスワードに誤りが無いか確認します。

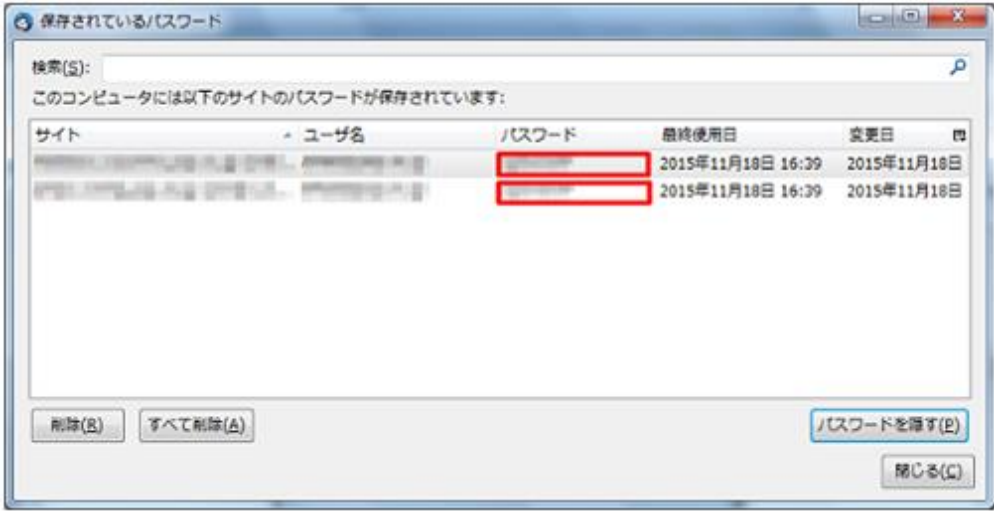

設定しているメールパスワードに誤りが無い場合、[閉じる(C)]ボタンをクリックします。

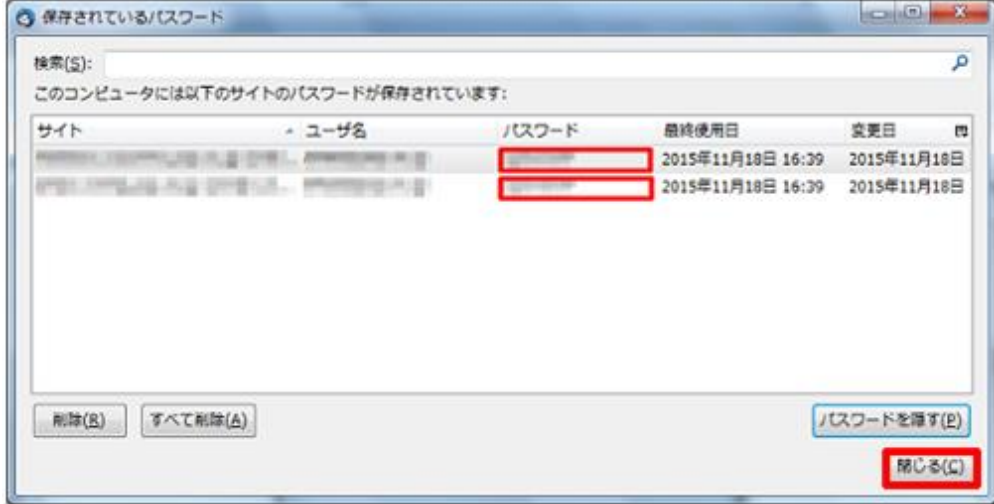

※設定しているメールパスワードに誤りがあった場合

誤ったメールパスワードをクリックし、[削除]をクリックします。

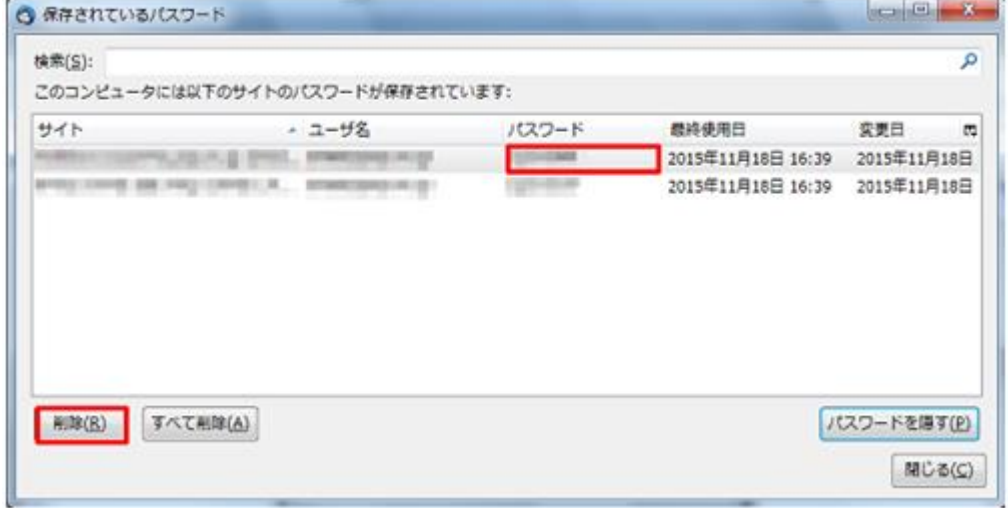

メールパスワードの確認、削除が終わりましたら、[閉じる(C)]ボタンをクリックします。

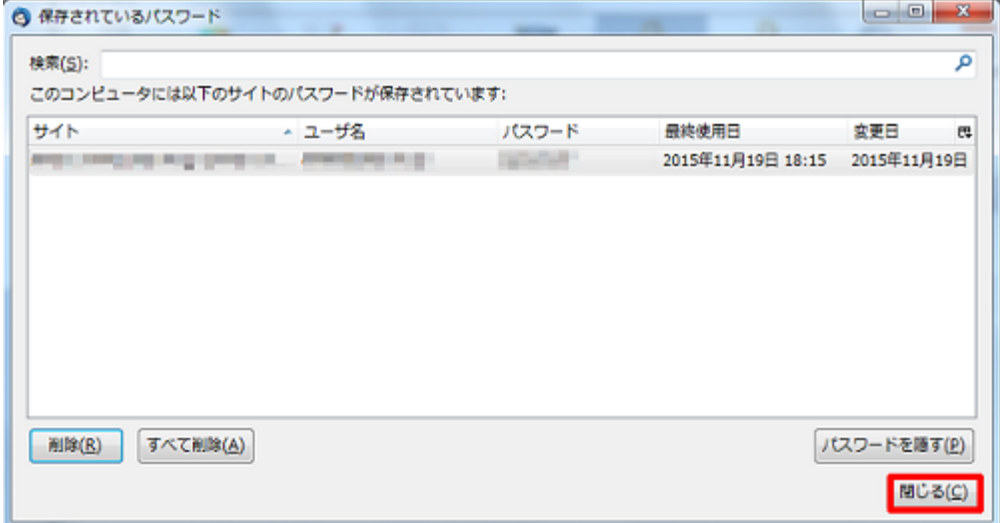

[オプション]の画面に戻りますので、[OK]ボタンをクリックします。

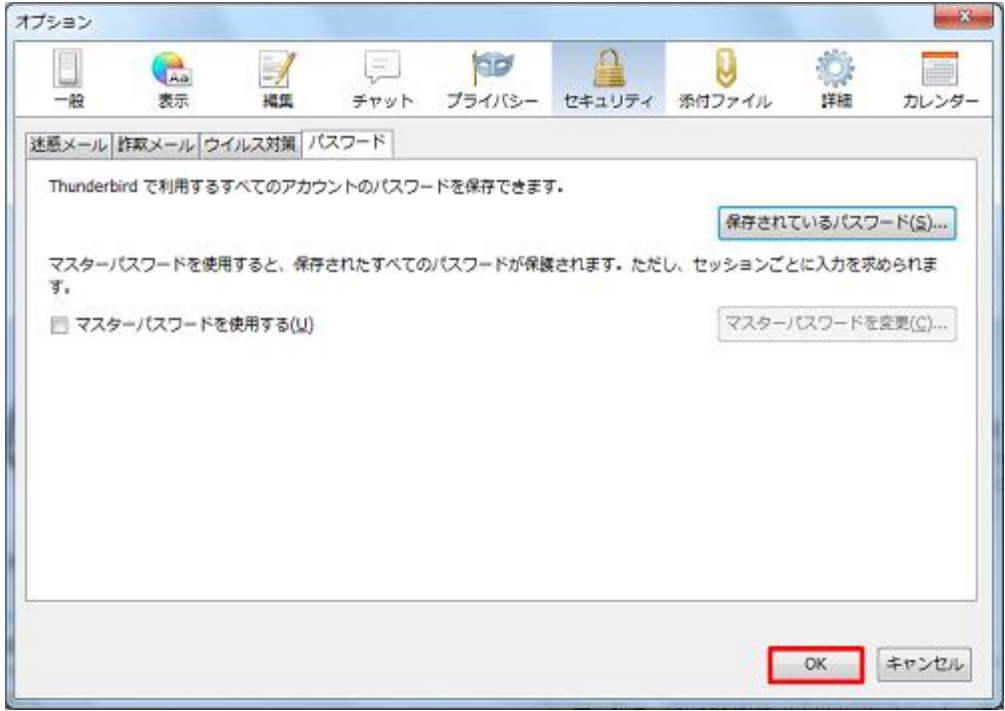

メールボックス画面に戻ります。

Thunderbird を再起動し、設定確認完了となります。

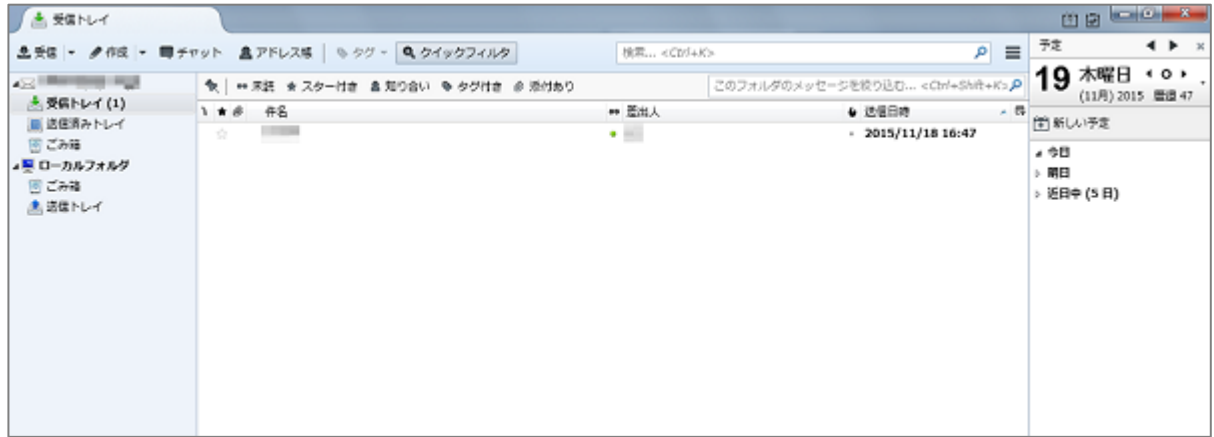

メールパスワードに誤りがあり、削除した場合、送受信の際に[パスワードを入力してください]の画面が表示されますので、 メールパスワードを入力し、[パスワードマネージャにこのパスワードを保存する]にチェックを入れ、[OK]ボタンをクリックします。

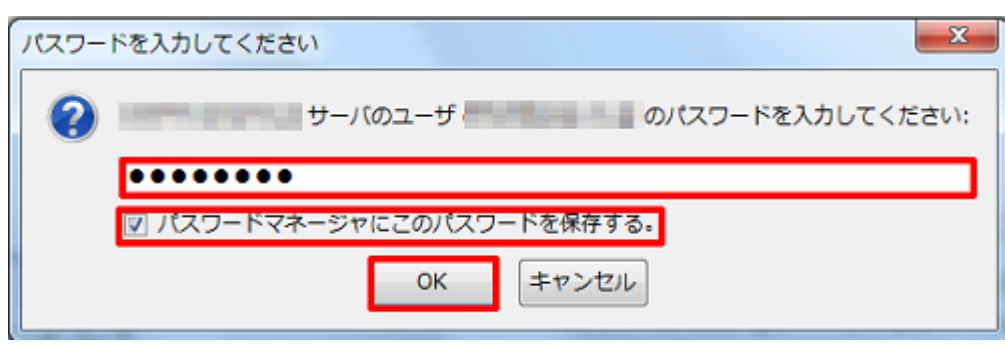